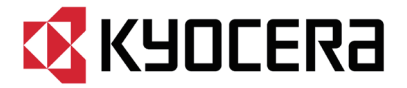

#### 京セラ製スマートフォン用 **USB ドライバインストールマニュアル**

- 本書内で使用されている表示画面は説明用に作成されたものです。
- OS のバージョンやお使いのパソコンの環境、セキュリティ設定によっては表示画面の有無、詳細内容、 名称が異なる場合があります。
- 本書は、お客様が Windows の基本操作に習熟していることを前提にしています。パソコンの操作につい ては、お使いのパソコンの取扱説明書をご覧ください。
- 本書の内容の一部または全部を無断転載することは、禁止されています。
- 本書および本ソフトウェア使用により生じた損害、逸失利益または第三者からのいかなる請求につきまし ても、弊社は一切その責任を負いませんのであらかじめご了承ください。
- 本書の内容に関して、将来予告なしに変更することがあります。

Microsoft®、Windows ® は米国 Microsoft Corporation の米国およびその他の国における登録商標です。 また、本書に記載の製品名等の固有名詞および機能名称等は、それぞれ各社が商標または登録商標として使 用している場合があります。とくに本文中では、® マーク、™マークは明記しておりません。

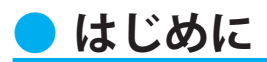

京セラ製スマートフォンを指定の microUSB ケーブル(別売)、またはこれと共通仕様 の microUSB ケーブル(別売)(以下「USB ケーブル」)と接続して USB テザリング機能 をご使用いただくためには、あらかじめパソコンに「USB ドライバ」をインストールし ていただく必要があります。

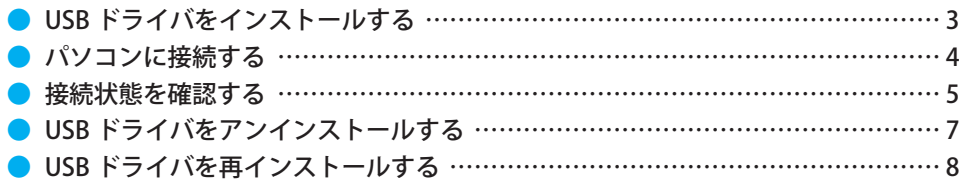

■本製品の使用環境は以下のとおりです。(2014年11月現在)

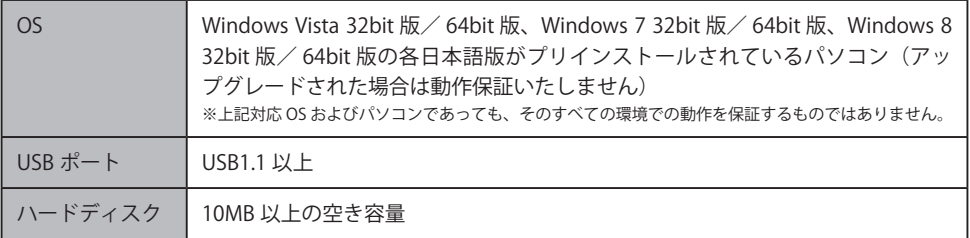

■インストール/アンインストールする場合は、Administrator (管理者)権限のあるユーザーアカウン ト(利用者資格)で作業をしてください。詳しくは Windows のヘルプを参照してください。なお、 ユーザーアカウントは、以下の手順でご確認いただけます。

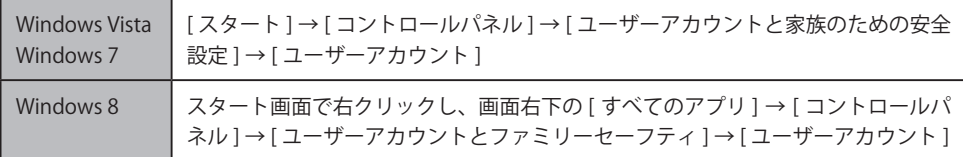

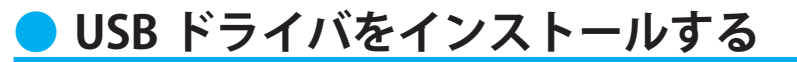

- **・インストールが完了するまでスマートフォンをパソコンに接続しないでください。** ※インストール完了前に接続すると、スマートフォンがパソコンに正しく認識されません。イン **ストール完了前に接続された場合には、「USB ドライバを再インストールする」(8 ページ)を 行ってください。**
- **・Administrator(管理者)権限のあるユーザーアカウントでログインしてください 。**
- **・Windows で起動中のアプリケーションを終了してください 。**
- ※ Web サイトより USB ドライバインストールファイル「KYOCERA\_setup\_x.x.x.x.x.exe」(x はバージョ ンを示します)を任意の場所(デスクトップなど分かりやすい場所)にダウンロードして保存して ください。なお、説明用の画面は Windows 8 の 32bit 版のパソコンのものです。
- 1. 任意の場所に保存した USB ドライバインストールファイルをダブルクリックします。
- 2. インストール画面が表示されたら内容を確 認し[次へ]をクリックします。

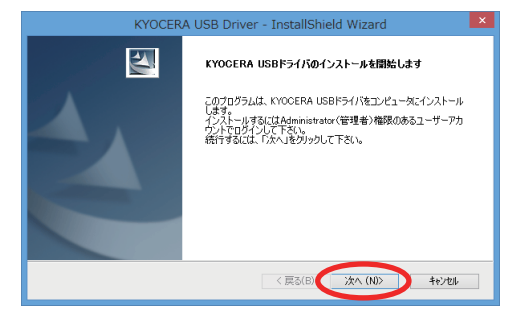

3. スマートフォンとパソコンが接続されていな いことを確認後、[OK]をクリックします。

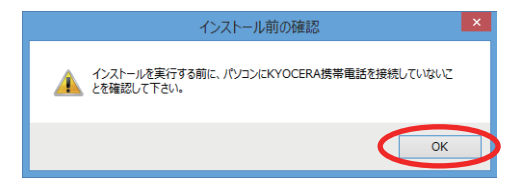

4. ソフトウェア使用許諾契約書をお読み いただき 「 使用許諾契約の全条項に同 意します」を選択し、[次へ]をクリッ クします。 インストール処理中の画面が表示され

ます。しばらくお待ちください 。

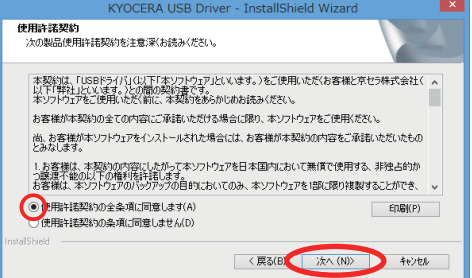

5. 右の画面が表示されましたら、USB ドラ イバのインストールが完了です。[完了] をクリックします。

> 引き続き下記の「パソコンに接続する」 を行ってください。

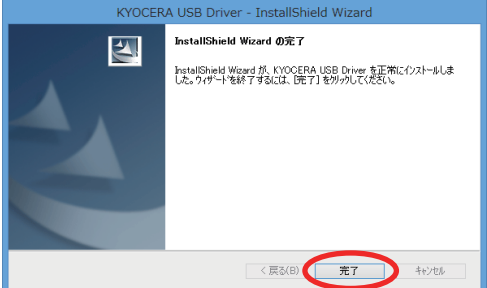

#### **● パソコンに接続する**

- **・ 先にインストールが完了していることを確認してください。** ※ インストール完了前に接続すると、スマートフォンがパソコンに正しく認識されません。イン **ストール完了前に接続された場合には、「USB ドライバを再インストールする」(8 ページ)を 行ってください。**
- **・ パソコンの再起動を要求するメッセージが表示された場合は、メッセージに従い再起動 させてください。**

1. USB ケーブル (別売) をパソコンに接続します。

- 2. スマートフォンの電源を入れ、待受画面が表示されたあと、USB ケーブルをスマートフォンに 2. 茶味します。
- 3. スマートフォンの USB テザリングを有効にしてください。詳しくはお買い上げのスマートフォ ンの取扱説明書をご覧ください。

パソコンの共有をオンにするかどうかを設定する画面が表示されますので、お使いのパソコン の使用環境に応じて設定してください。

## **接続状態を確認する**

パソコンが「USB ドライバ」を正常に認識しているか、USB 接続中は以下の手順で確認 できます。

- 1. コントロールパネルを開 きます。
	- Windows 7. Windows 8 の場合 [コントロールパネ ル]→[システムとセ キュリティ] の順にク リックします。
	- Windows Vista の場合 [コントロールパネ ル ] → [ システムとメン テナンス 1の順にクリッ クします。

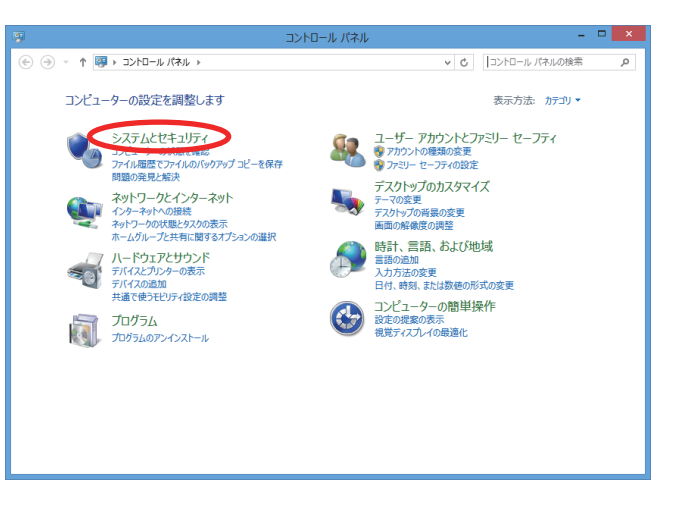

- **フ** デバイスマネージャーを 開きます。
	- Windows 7. Windows 8 の場合 [デバイスマネージャー] をクリックします。
	- Windows Vista の場合 [ デバイスマネージャ ] をクリックします。警告 画面が表示されますの で、[続行]をクリック します。

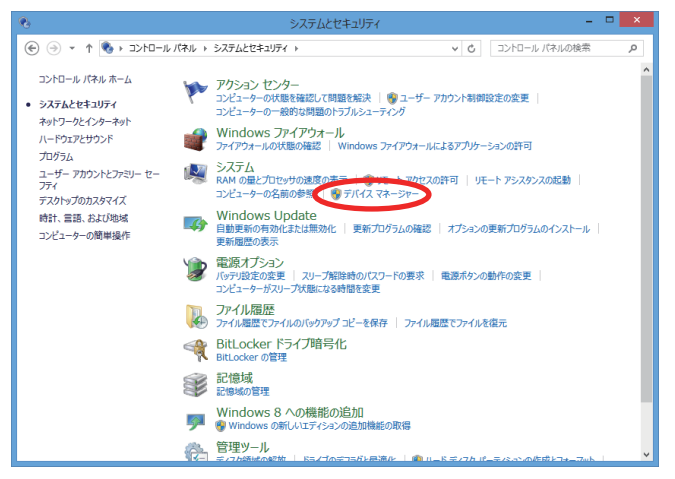

3. インストール後、デバイスマネージャー 上 に て " ネ ッ ト ワ ー ク ア ダ プ タ ー" (Windows Vista の場合は "ネットワー クアダプタ")を展開します。 "KYOCERA CdcNcm Device" と表示され ていれば、インストールは正常に行わ れています。

- ※ デバイスマネージャーで表示されない場 合や "?" マークが表示されている場合 には、USB ドライバの再インストール (8 ページ)を実行してください。
- ※ デバイスマネージャーの上部メニュー の [ 表示 ] 設定を [ デバイス ( 種類別 )] にしてください。

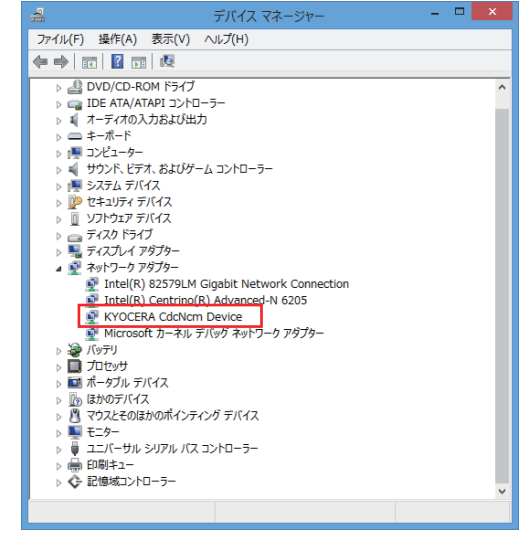

## **● USB ドライバをアンインストールする**

- **・ Administrator(管理者)権限のあるユーザーアカウントでログインしてください 。**
- **・ 編集中のファイルや他のソフトウェアを開いているものがありましたら、あらかじめデ ータを保存し、終了しておいてください。**
- **・ スマートフォンをパソコンに接続しないでください。**
- 1. コントロールパネルを開 きます。
	- Windows 7、Windows 8 の場合 [コントロールパネ ル ] → [ プログラムのア ンインストール ] の順に クリックします。
	- Windows Vista の場合 [コントロールパネ ル ] → [ プログラム ] の 中にある 「プログラムの アンインストール ] をク リックします。

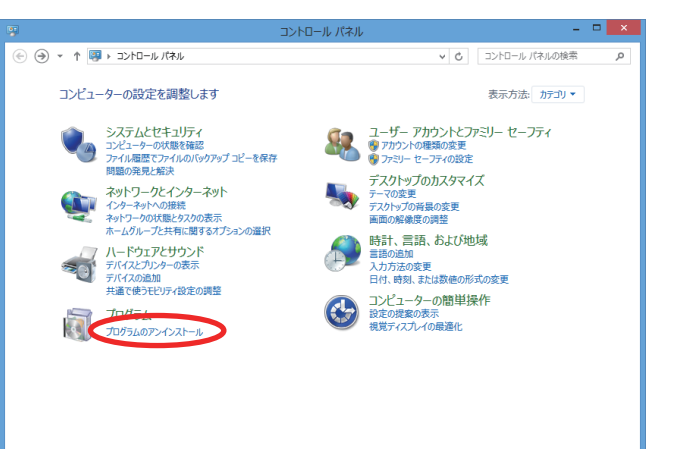

# 2. アンインストールを行います。

- Windows 7、Windows 8 の場合 一 覧 か ら[KYOCERA USB Driver] を右クリックし、[ア ンインストール ] をクリックし ます。
- Windows Vista の場合 一 覧 か ら[KYOCERA USB Driver] を右クリックし、[ア ンインストール ] をクリックし ます。引き続きユーザーアカウ ント制御画面が表示されること があります。[ 続行 ] をクリッ クします。

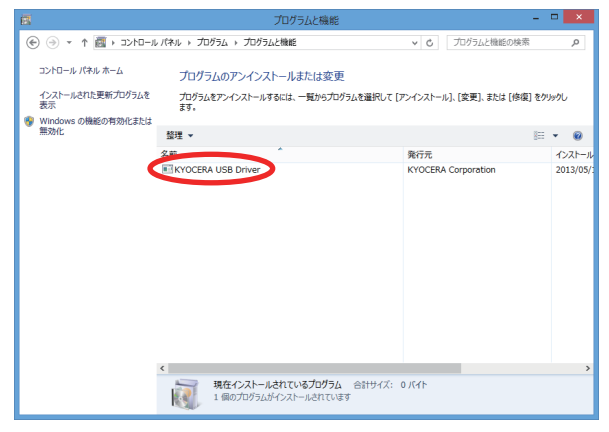

 $-7 -$ 

3. 内容を確認して [はい] をクリック します。

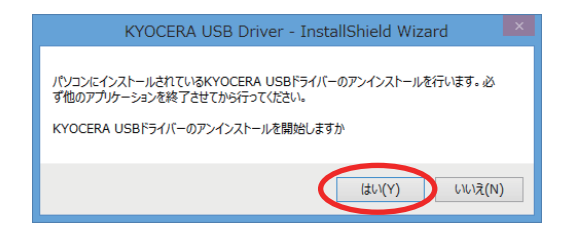

4. パソコンにスマートフォンが接続さ れていないことを確認し[OK]をク リックします。 アンインストール処理中の画面が表 示されます。しばらくお待ちくださ **い。** 

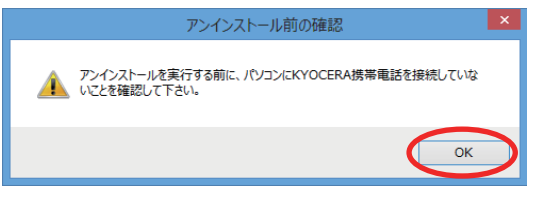

5. [完了]をクリックしてパソコンを再起動します。

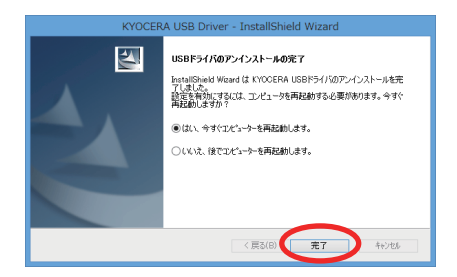

### **● USB ドライバを再インストールする**

USB ドライバが正常にインストールできない場合や、USB ドライバならびに京セラ製 スマートフォンが正常に認識されていない場合は、7 ページ「USB ドライバをアンイ ンストールする」の手順で一度 USB ドライバをアンインストール、パソコンを再起動 してから、再度 3 ページ「USB ドライバをインストールする」を行ってください。

- **・ Administrator(管理者)権限のあるユーザーアカウントでログインしてください 。**
- **・ 編集中のファイルや他のソフトウェアを開いているものがありましたら、あらかじめデ ータを保存し、終了しておいてください。**
- **・スマートフォンをパソコンに接続しないでください。**